# **How to Add a Motorcycle Endorsement on myBMV**

### **Step 1**

Login to your myBMV account at: [www.mybmv.com](https://mybmv.bmv.in.gov/bmv/mybmv/default.aspx)

### **Step 2**

Once logged in, select "Licenses and ID Cards"

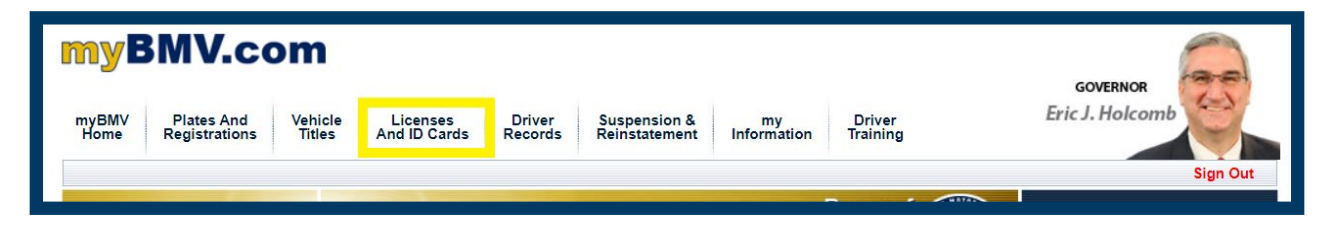

### **Step 3**

Select "Add Motorcycle Endorsement" on the left side menu

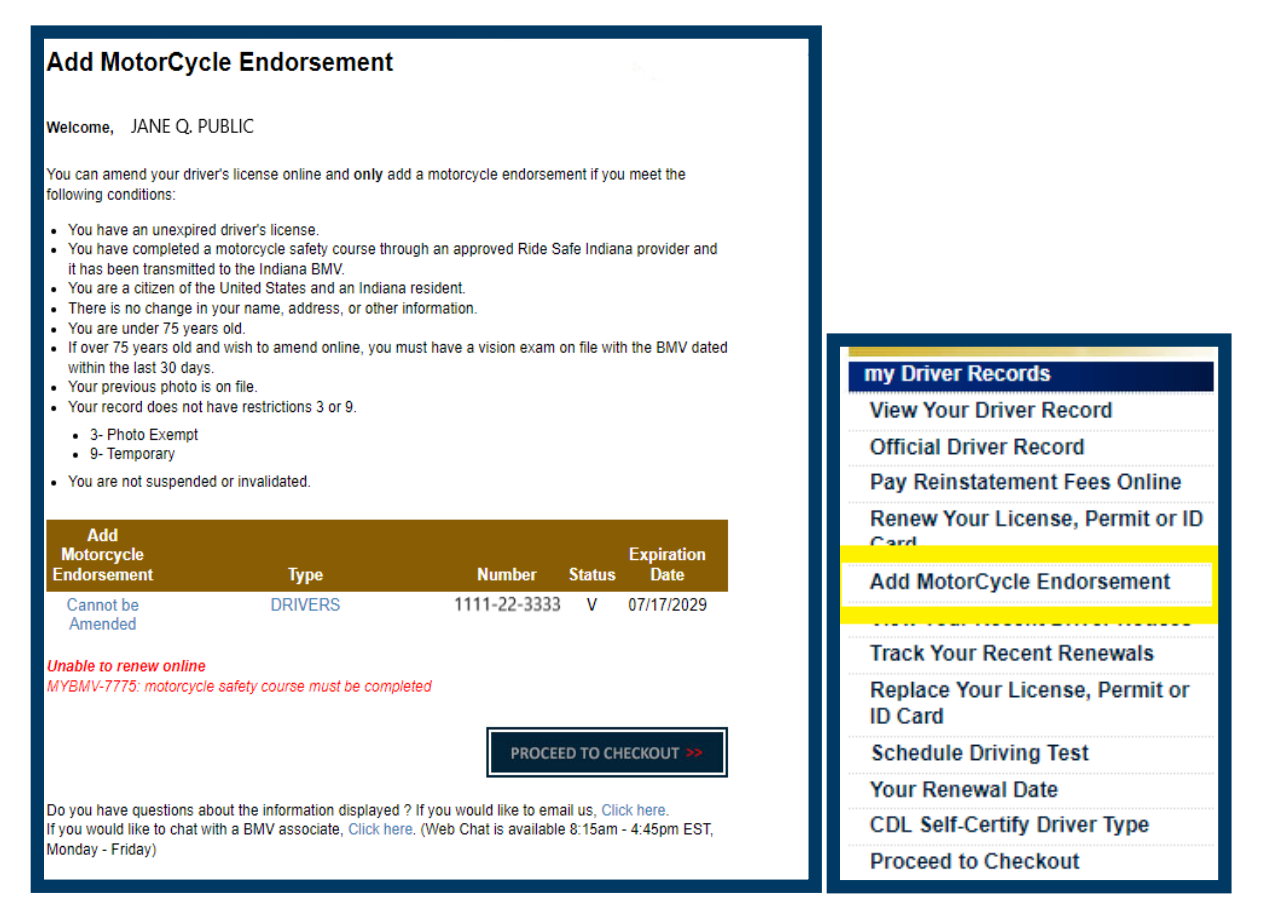

The following page with appear:  $\rightarrow$ 

#### **Add MotorCycle Endorsement** Welcome, JANE Q. PUBLIC You can amend your driver's license online and only add a motorcycle endorsement if you meet the following conditions: • You have an unexpired driver's license. • You have completed a motorcycle safety course through an approved Ride Safe Indiana provider and it has been transmitted to the Indiana BMV. • You are a citizen of the United States and an Indiana resident. - There is no change in your name, address, or other information. • You are under 75 years old. . If over 75 years old and wish to amend online, you must have a vision exam on file with the BMV dated within the last 30 days. - Your previous photo is on file. • Your record does not have restrictions 3 or 9. • 3- Photo Exempt • 9- Temporary • You are not suspended or invalidated. Add **Expiration Motorcycle** Number Status **Endorsement Type Date** Click **DRIVERS** 1111-22-3333 V 07/17/2029 here to Add to Cart **PROCEED TO CHECKOUT >** Do you have questions about the information displayed ? If you would like to email us, Click here. If you would like to chat with a BMV associate, Click here. (Web Chat is available 8:15am - 4:45pm EST, Monday - Friday)

### **Step 4**

If the Motorcycle Safety Course and all other requirements have been met to obtain the Motorcycle Endorsement, the option 'Add to Cart' will be shown. Select "Click Here to Add to Cart"

*If the Motorcycle Safety Course has not been completed, "Cannot be Amended" and the MYBMV-7775 error will appear.*

# **Step 5**

Select 'Proceed to Checkout" in the bottom right corner to continue to your cart.

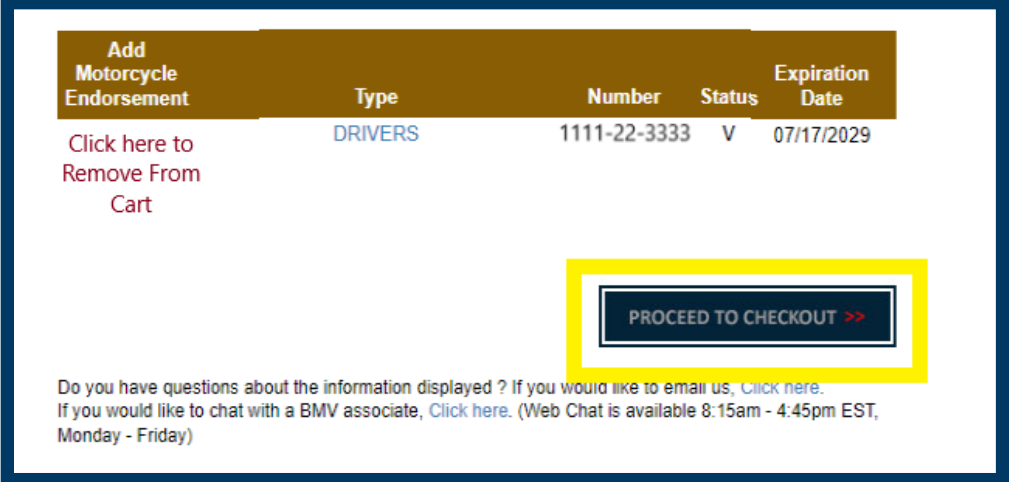

## **Step 6**

Complete payment process.